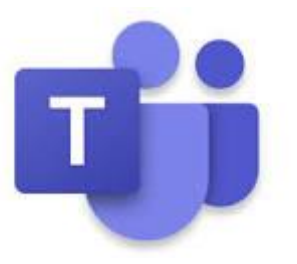

# Σύντομος Οδηγός Σύνδεσης στο Teams

Επιμόρφωση Εκπαιδευτικών στη χρήση του Office 365 Μάρτιος 2020

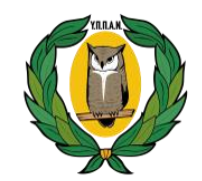

**ΥΠΟΥΡΓΕΙΟ ΠΑΙΔΕΙΑΣ, ΠΟΛΙΤΙΣΜΟΥ ΑΘΛΗΤΙΣΜΟΥ ΚΑΙ ΝΕΟΛΑΙΑΣ**

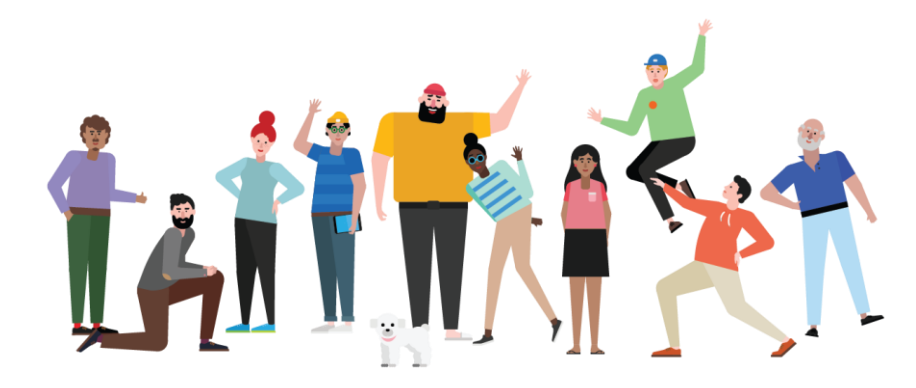

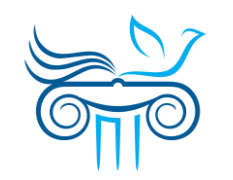

**ΠΑΙΔΑΓΩΓΙΚΟ ΙΝΣΤΙΤΟΥΤΟ ΚΥΠΡΟΥ**

## Περιεχόμενα

Πρόσβαση από όλες τις συσκευές

[Μέρος Α΄: Σύνδεση μέσω](#page-3-0) Web App

• Σύνδεση στο Teams μέσω Web app Α) Σύνδεση μέσω Office 365 Β) Απευθείας σύνδεση

[Μέρος Β΄: Σύνδεση μέσω](#page-10-0) Desktop App

- Εγκατάσταση εφαρμογής
- Είσοδος στην εφαρμογή

[Μέρος Γ΄: Περιβάλλον εργασίας](#page-15-0)

• Αρχική σελίδα Teams

## Πρόσβαση από όλες τις συσκευές

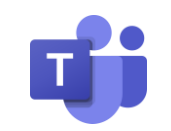

### **Desktop CONFINGUARY <b>Tablet Browsers Browsers**

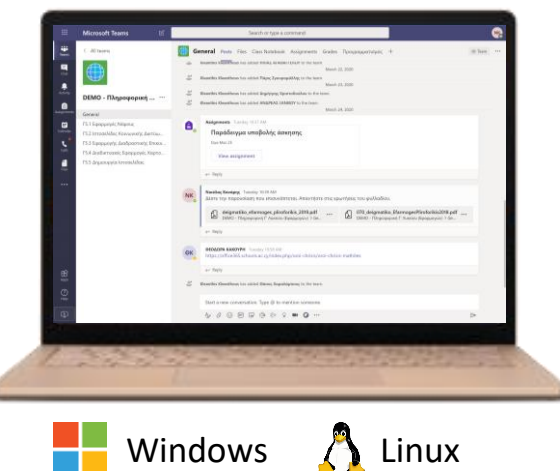

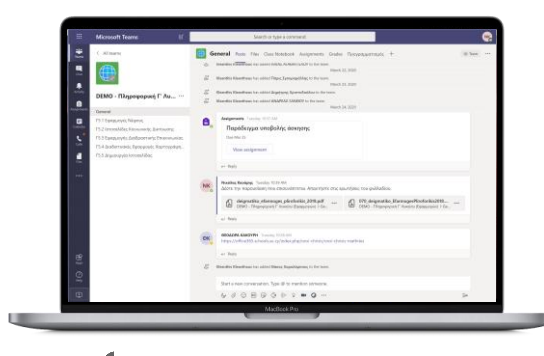

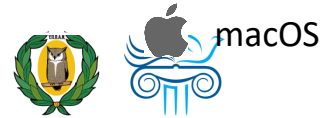

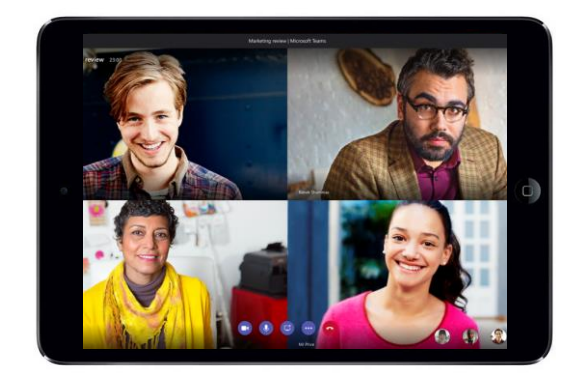

### **Phone**

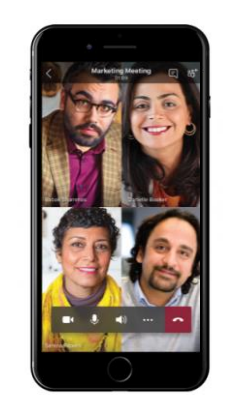

macOS iPhone Android

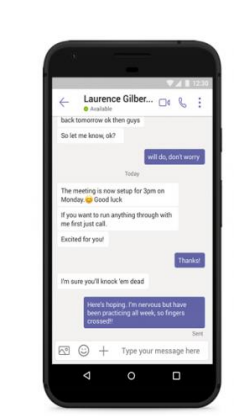

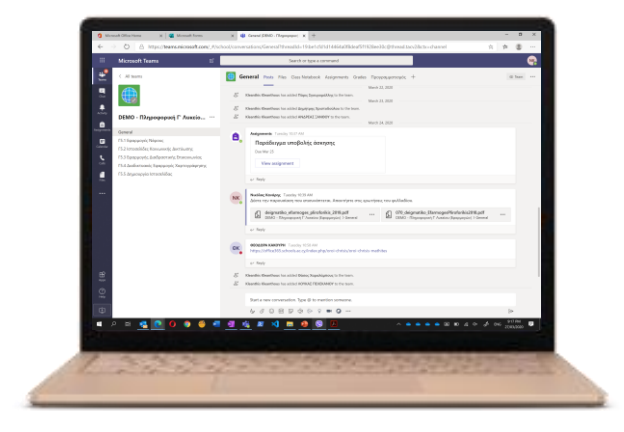

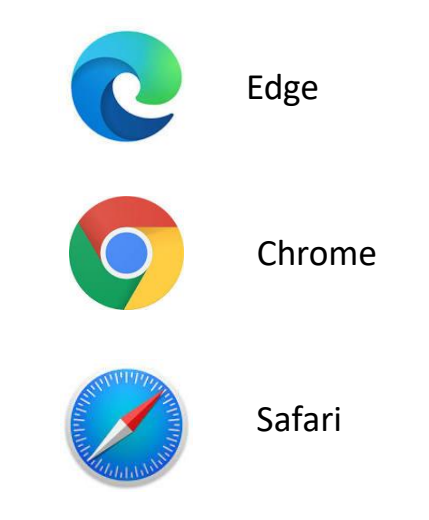

## <span id="page-3-0"></span>Μέρος Α΄ Σύνδεση μέσω Web App

4

## Σύνδεση στο Teams μέσω Web App

- Μπορείτε να συνδεθείτε από οποιοδήποτε φυλλομετρητή (browser) με 2 τρόπους:
	- **A. Μέσω του Office 365**:

Μεταβείτε στο [https://portal.office.com](https://portal.office.com/) και αφού συνδεθείτε, επιλέξτε την εφαρμογή Teams.

**B. Απευθείας σύνδεση**:

Μεταβείτε στο [https://teams.microsoft.com](https://teams.microsoft.com/) και εισάγετε τα στοιχεία σας.

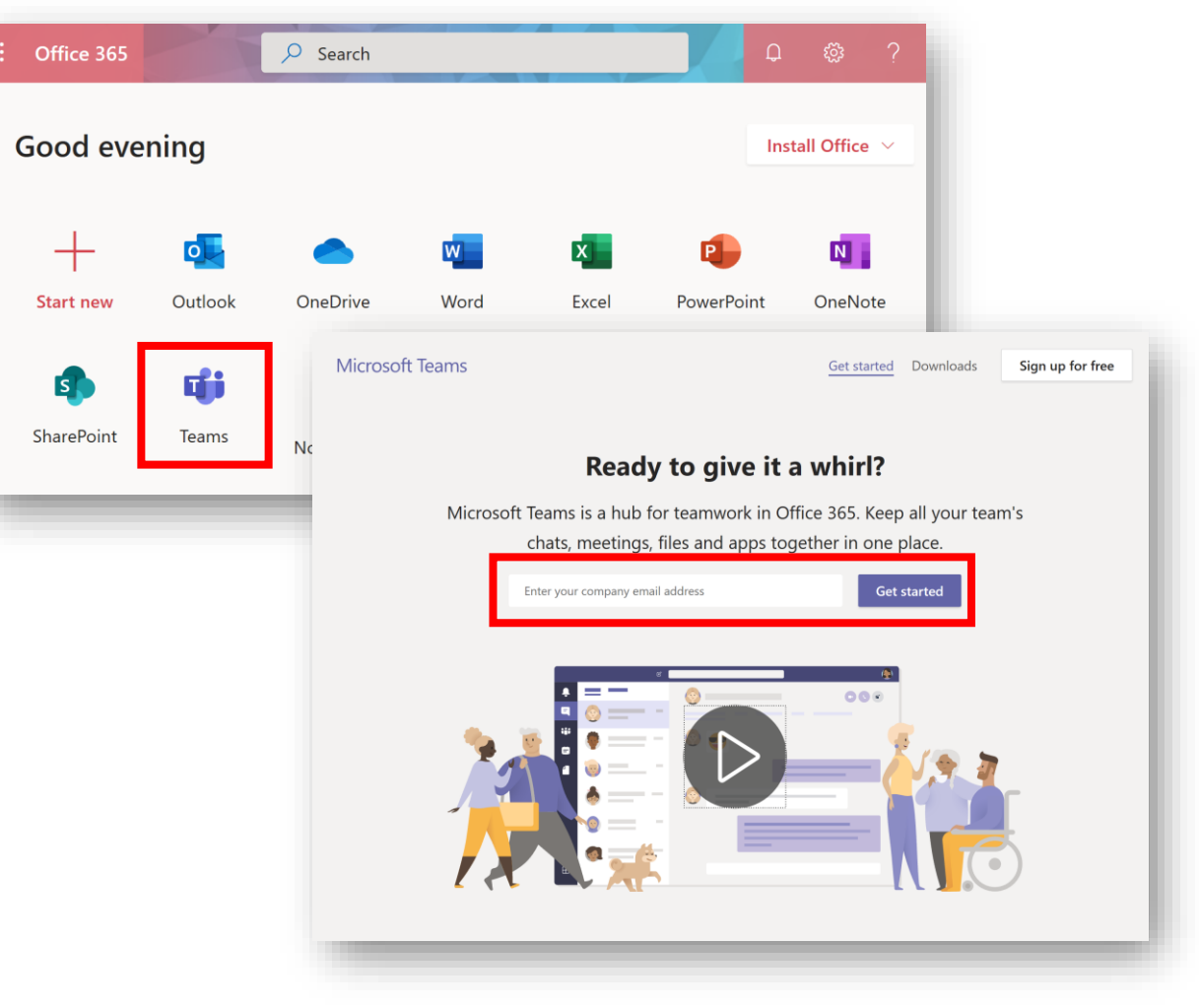

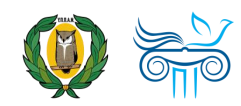

- 1. Μεταβείτε στη διεύθυνση [portal.office.com](https://portal.office.com/)
- 2. Εισάγετε το **όνομα χρήστη** (username) του λογαριασμού που σας παρέχει η εργασία ή το σχολείο σας.
- 3. Επιλέξτε "**Next**".

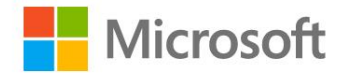

### Sign in

demo.account@te.schools.ac.cy

No account? Create one!

Can't access your account?

Sign-in options

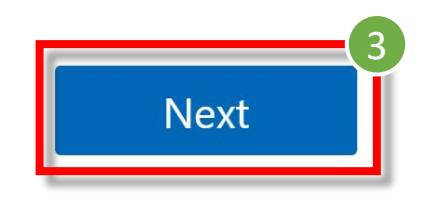

2

6

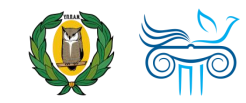

- 4. Εισάγετε τον **κωδικό**  σας (password).
- 5. Επιλέξτε "**Sign in** "
	- *Οι εκπαιδευτικοί μπορούν να βρουν περισσότερες πληροφορίες για τα στοιχεία του λογαριασμού τους στην ιστοσελίδα [office365.schools.ac.cy](http://office365.schools.ac.cy/index.php/sychnes-erotiseis) και οι μαθητές από το σχολείο τους.*

**ПРОГРАММА OFFICE365** ΠΟΥΡΓΕΙΟ ΠΑΙΔΕΙΑΣ, ΠΟΛΤΙΣΜΟΥ, ΑΘΛΗΤΙΣΜΟΥ ΚΑΙ ΝΕΟΛΑΙΑΣ

← demo.account@st.schools.ac.cy

### Enter password

........

Forgot my password

http://office365.schools.ac.cy/index.php/oroi-

4

5

Sign in

7

chrisis/oroi-chrisis-ekpaideftikoi http://office365.schools.ac.cy/index.php/oroichrisis/oroi-chrisis-mathites

**AMMA OFFICE 365** Ο ΠΑΙΔΕΙΑΣ, ΠΟΛΙΤΙΣΜΟΥ, ΑΘΛΗΤΙΣΜΟΥ ΚΑΙ

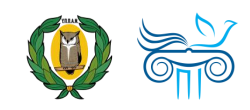

- 6. Επιλέξτε "**Don't show this again**".
- 7. Ακολούθως, εάν θέλετε, επιλέξτε "**Yes** ", ώστε να μην σας ζητά κάθε φορά τον κωδικό σας.

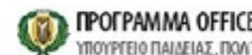

**ПРОГРАММА OFFICE365**<br>YROYPEEIO RAIAEIAZ, RONTIZMOY, AOMHTIZMOY KAI NEOAAIAZ

demo.account@st.schools.ac.cy

### Stay signed in?

Do this to reduce the number of times you are asked to sign in.

**No** 

 $\triangleright$  Don't show this again

Yes

8

http://office365.schools.ac.cy/index.php/oroichrisis/oroi-chrisis-ekpaideftikoi http://office365.schools.ac.cy/index.php/oroichrisis/oroi-chrisis-mathites

**PAMMA OFFICE 365** ΙΓΕΙΟ ΠΑΙΔΕΙΑΣ, ΠΟΛΙΤΙΣΜΟΥ, ΑΘΛΗΤΙΣΜΟΥ ΚΑΙ

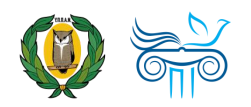

- 8. Αφού συνδεθείτε, θα σας παραπέμψει στην αρχική σελίδα του Office 365.
- 9. Από εκεί, επιλέξτε την εφαρμογή "**Teams**" για να συνδεθείτε.

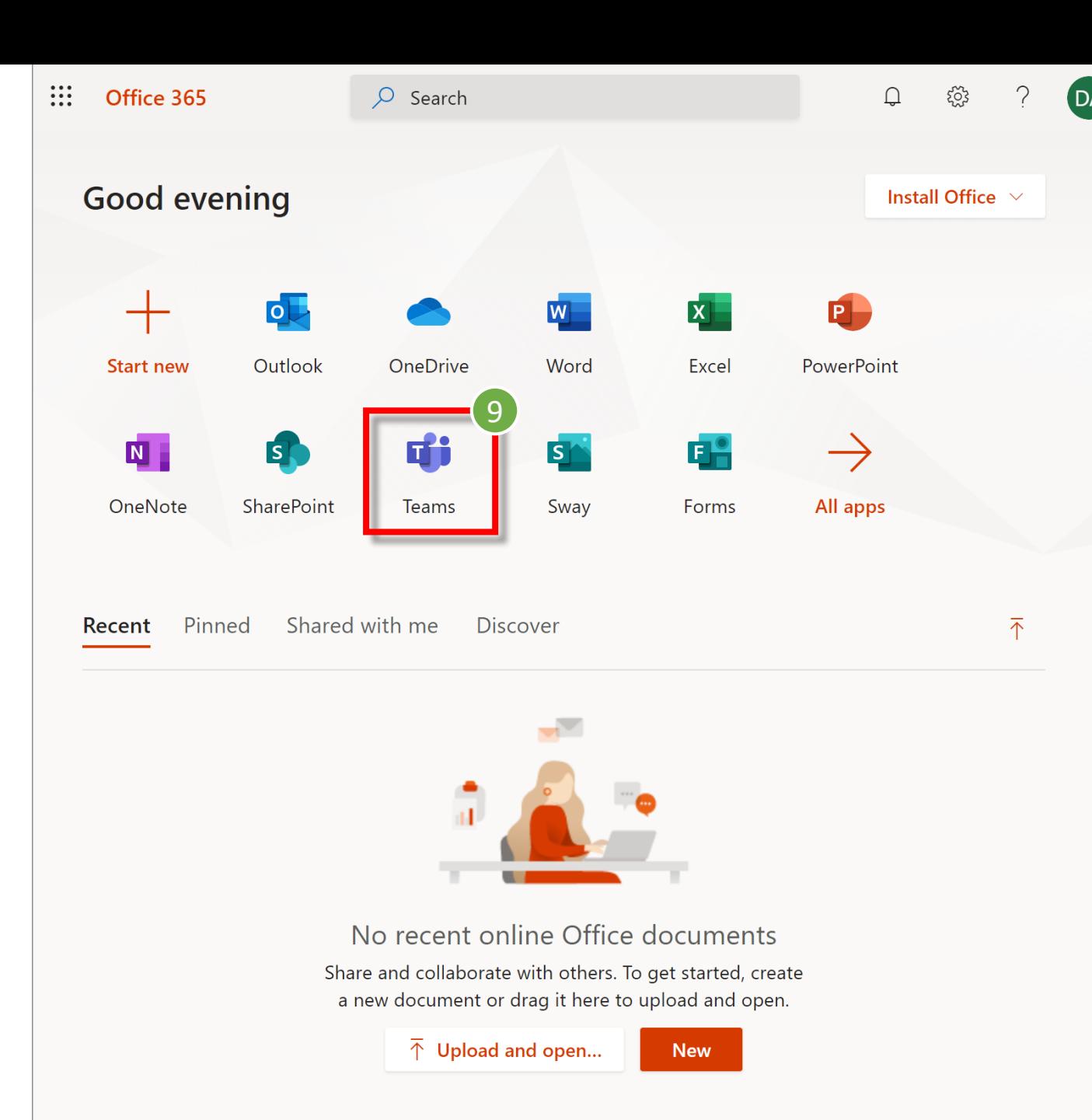

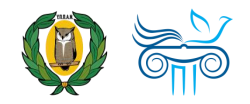

## Β. Απευθείας σύνδεση

- 
- *Εναλλακτικά, μπορείτε να συνδεθείτε απευθείας στην εφαρμογή Teams .*
- 1. Μεταβείτε στη διεύθυνση [teams.microsoft.com](https://teams.microsoft.com/)
- 2. Πραγματοποιήστε είσοδο με τον λογαριασμό που σας παρέχει η εργασία ή το σχολείο σας, όπως και στην προηγούμενη περίπτωση.

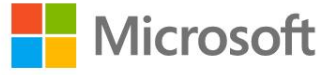

### Sign in

demo.account@te.schools.ac.cy

No account? Create one!

Can't access your account?

Sign-in options

**Next** 

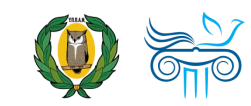

## <span id="page-10-0"></span>Μέρος Β΄ Σύνδεση μέσω Desktop App

## Εγκατάσταση εφαρμογής

- 1. Μεταβείτε στη διεύθυνση [teams.microsoft.com/](https://teams.microsoft.com/downloads) downloads
- 2. Επιλέξτε "**Download Teams**".
- 3. Πραγματοποιήστε εγκατάσταση της εφαρμογής.

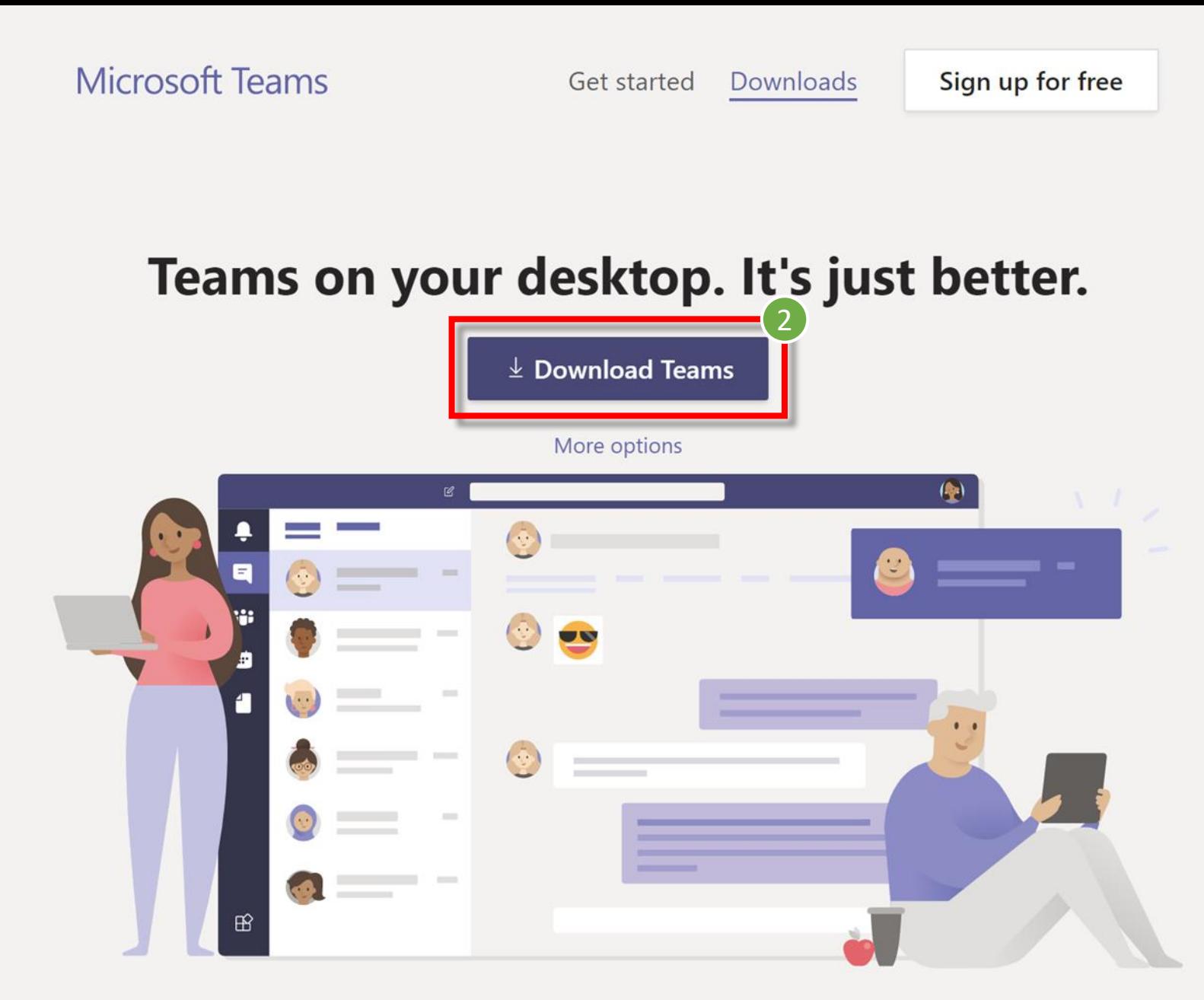

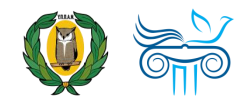

## Είσοδος στην εφαρμογή

- 1. Ανοίξτε την εφαρμογή **Microsoft Teams** στον υπολογιστή σας.
- *Στα Windows, κάντε κλικ στο εικονίδιο Έναρξης και ακολούθως Microsoft Teams.*
- *Σε Mac, μεταβείτε στον φάκελο Εφαρμογές και κάντε κλικ στην επιλογή "Microsoft Teams".*

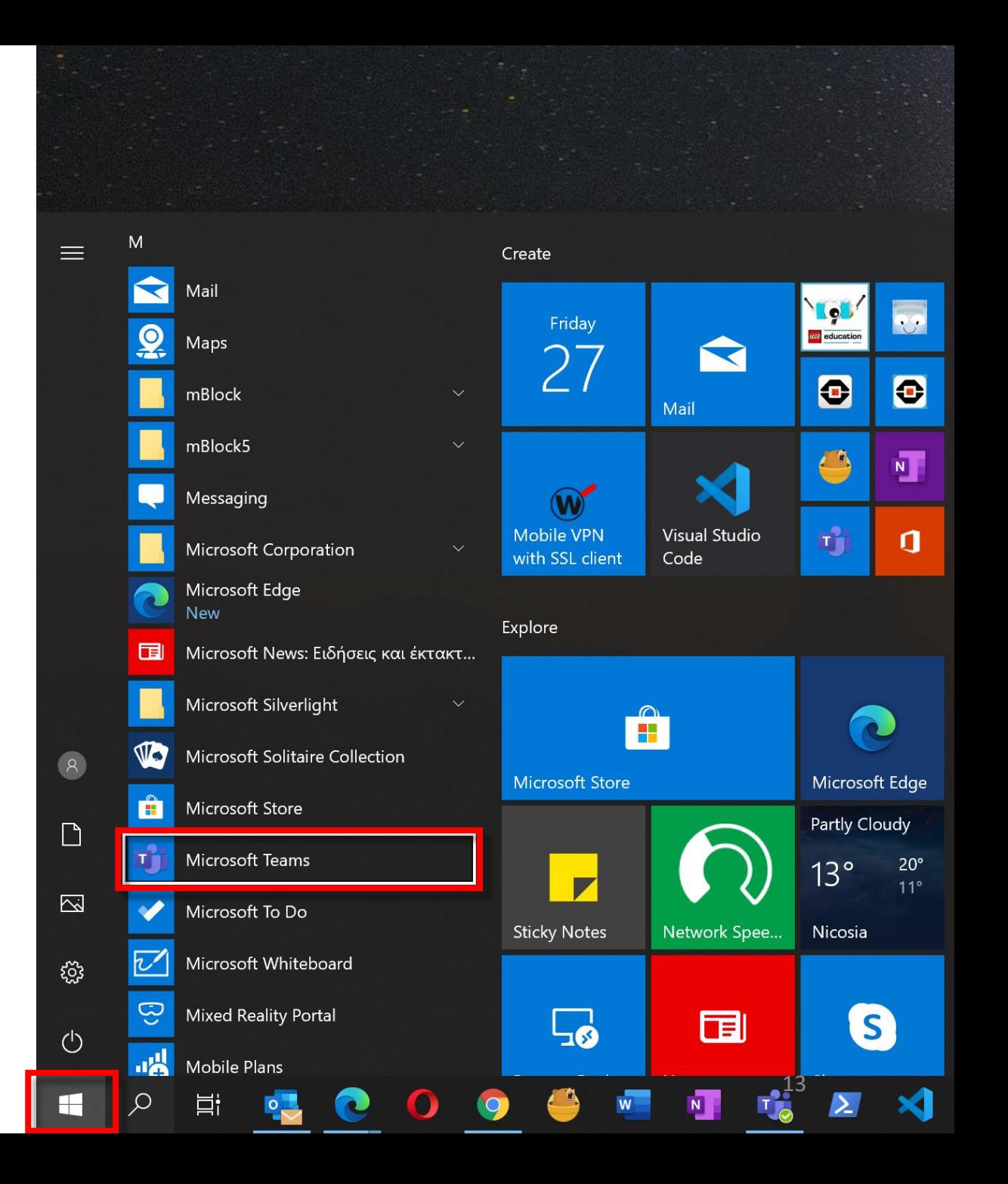

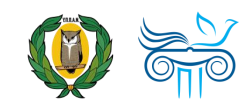

#### **Microsoft Teams**

## Είσοδος στην εφαρμογή

- 2. Εισάγετε το **όνομα χρήστη**  (username) του λογαριασμού που σας παρέχει η εργασία ή το σχολείο σας .
- 3. Επιλέξτε **Sign in** .

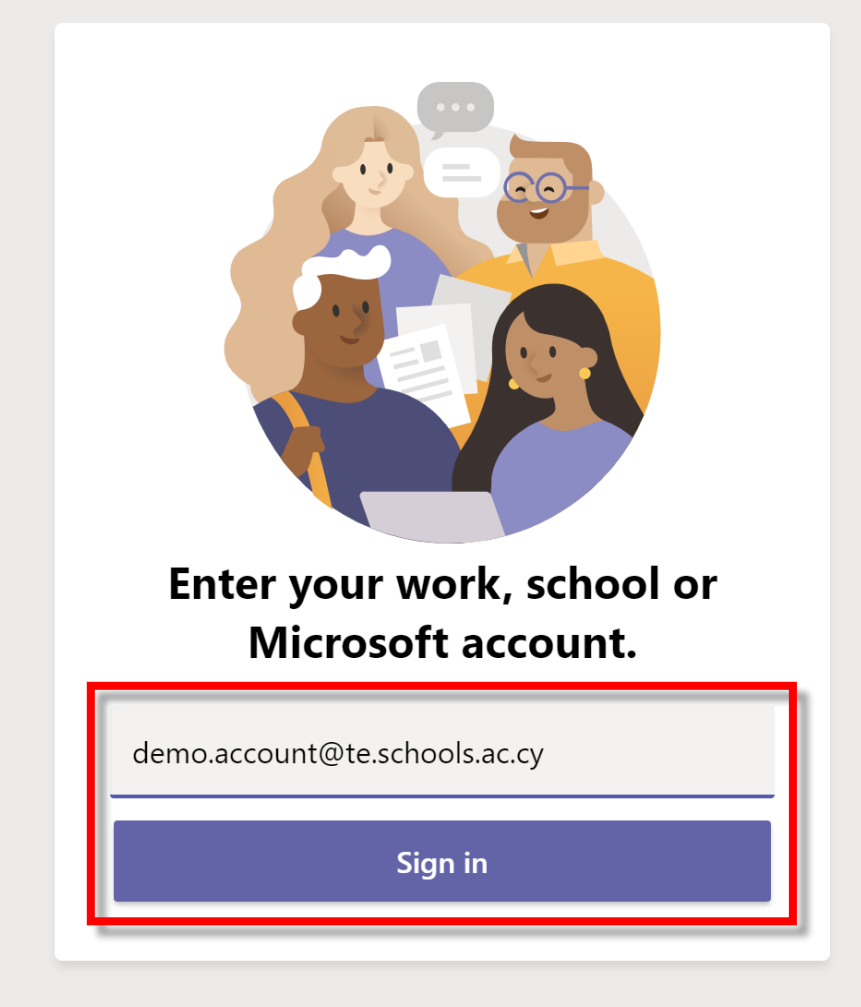

Not on Teams yet? Learn more

Sign up for free

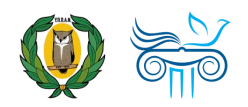

## Είσοδος στην εφαρμογή

- 4. Εισάγετε τον **κωδικό** σας (password).
- 5. Επιλέξτε "**Sign in** "
	- *Οι εκπαιδευτικοί μπορούν να βρουν περισσότερες πληροφορίες για τα στοιχεία του λογαριασμού τους στην ιστοσελίδα [office365.schools.ac.cy,](http://office365.schools.ac.cy/index.php/sychnes-erotiseis) και οι μαθητές από το σχολείο τους.*

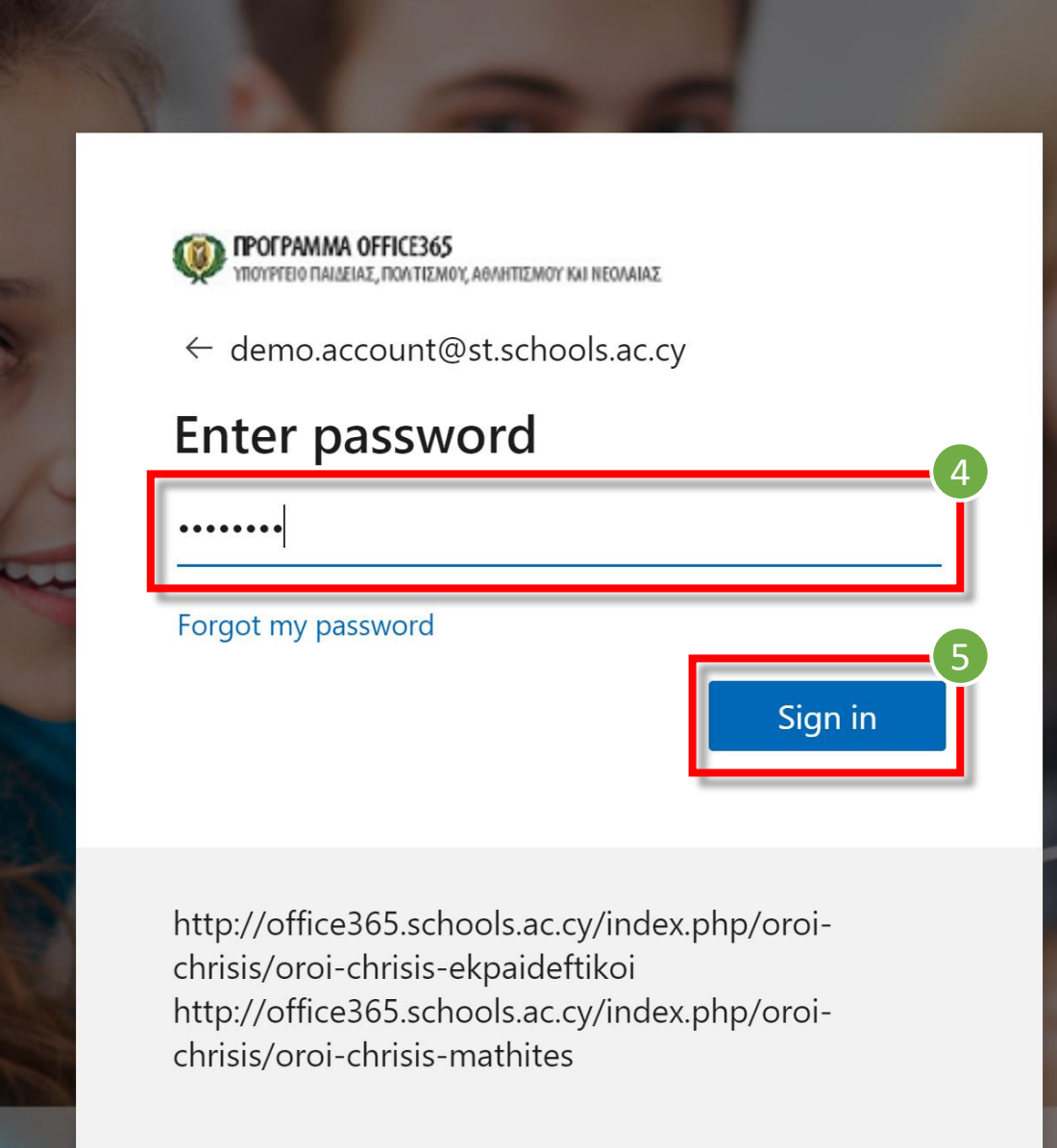

15

### A OFFICE 365 ΙΕΙΑΣ, ΠΟΛΙΤΙΣΜΟΥ, ΑΘΛΗΤΙΣΜΟΥ ΚΑΙ

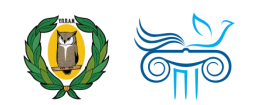

# <span id="page-15-0"></span>Μέρος Γ΄ Περιβάλλον εργασίας

Αρχική σελίδα Teams

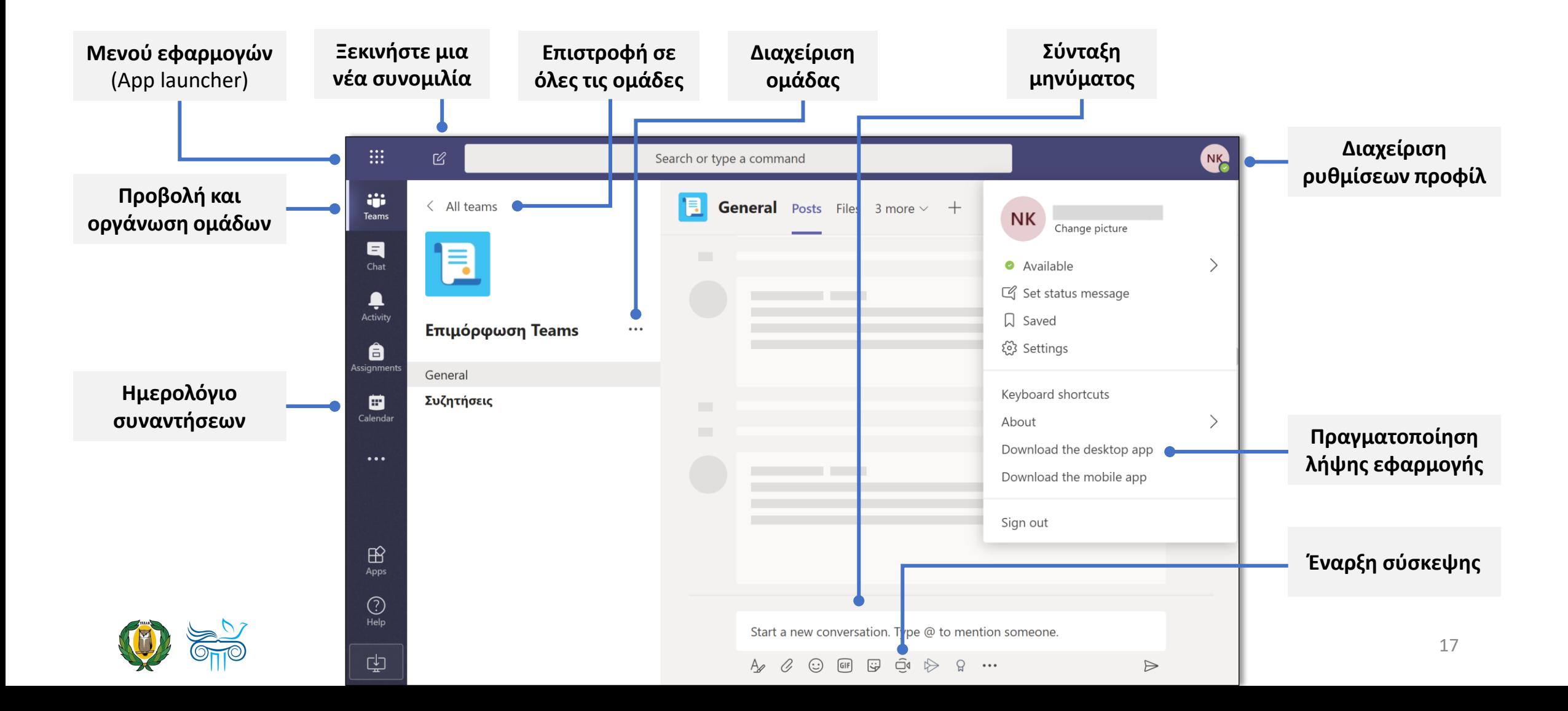

## Επικοινωνία

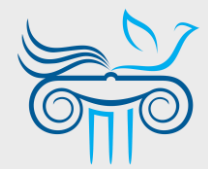

### **Παιδαγωγικό Ινστιτούτο Κύπρου**

Επιμόρφωση στη χρήση και παιδαγωγική αξιοποίηση του Office 365 και ειδικότερα της εφαρμογής Teams

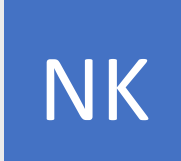

#### **ΝΙΚΟΛΑΣ ΚΑΝΑΡΗΣ**

ΤΟΜΕΑΣ ΕΚΠΑΙΔΕΥΤΙΚΗΣ ΤΕΧΝΟΛΟΓΙΑΣ

- [kanaris.n@cyearn.pi.ac.cy](mailto:kanaris.n@cyearn.pi.ac.cy)  $\boxtimes$
- [kanaris@te.schools.ac.cy](mailto:kanaris@te.schools.ac.cy) ⊠
- $\mathbf{R}$ 22 402372

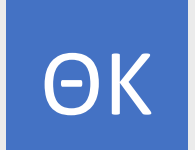

### **ΘΕΟΔΩΡΑ ΚΑΚΟΥΡΗ**

ΤΟΜΕΑΣ ΕΚΠΑΙΔΕΥΤΙΚΗΣ ΤΕΧΝΟΛΟΓΙΑΣ

- [kakouri.th@cyearn.pi.ac.cy](mailto:kakouri.th@cyearn.pi.ac.cy) ᢂ
- [thkakouri@te.schools.ac.cy](mailto:thkakouri@te.schools.ac.cy)  $\boxtimes$
- 雷 22 402313

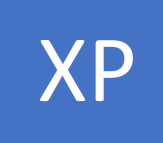

#### **ΧΡΙΣΤΟΣ ΡΟΥΣΙΑΣ**

ΤΟΜΕΑΣ ΕΚΠΑΙΔΕΥΤΙΚΗΣ ΤΕΧΝΟΛΟΓΙΑΣ

- [roushias.ch@cyearn.pi.ac.cy](mailto:roushias.ch@cyearn.pi.ac.cy)  $\boxtimes$
- [christosr@te.schools.ac.cy](mailto:christosr@te.schools.ac.cy)  $\boxtimes$
- 雷 22 402323

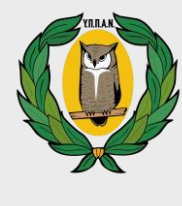

MT

ΕΠ

### **Υ.Π.Π.Α.Ν.**

Διαχείριση συστήματος Office 365: ρυθμίσεις λειτουργίας, λογαριασμοί χρηστών, κωδικοί πρόσβασης

### **ΜΟΝΑΔΑ Τ.Π.Ε.**

- [office365@schools.ac.cy](mailto:office365@schools.ac.cy)
- [sep@schools.ac.cy](mailto:sep@te.schools.ac.cy)  $\boxtimes$
- 22 306030
- 22 206060

### **ΕΡΓΑ ΠΛΗΡΟΦΟΡΙΚΗΣ ΔΗΜΟΤΙΚΗΣ**

- [dde-tpe@schools.ac.cy](mailto:dde-tpe@schools.ac.cy)  $\boxtimes$
- T 22 800876